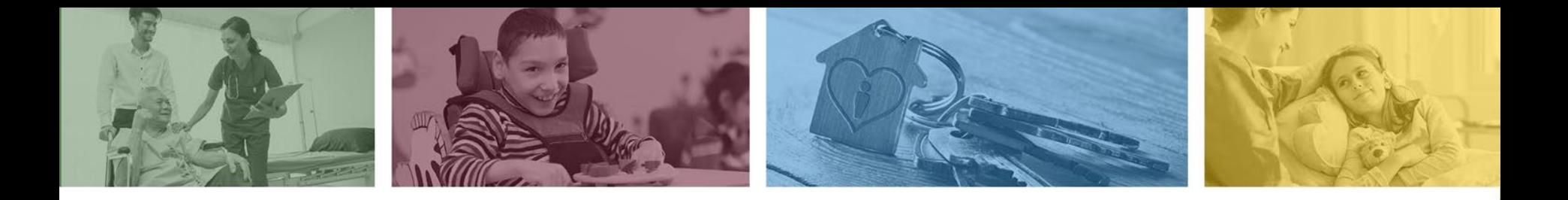

## **DFSM Prior Authorization and Claim Submission Training for Provider Type TS**

## **Medicaid Non-Emergency Medical Transportation Lodging and Meals Services**

DFSM Provider Training Team July 2023

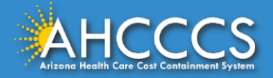

# Medicaid Non-Emergency Travel Provider

Provider Type - TS (Travel Services)

Claim and prior authorization requests will be submitted using the AHCCCS assigned 6-digit provider identification number.

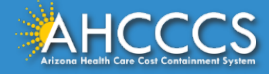

### AHCCCS Online Provider Portal

Main | FAQ | Terms Of Use | LogOut

#### **Menu**

**AIMH Services Program** 

Claim Status

**Claim Submission** 

Electronic Fund Transfer (EFT) Enrollment

**Member Verification** 

Member Supplemental Data

Newborn Notification

Prior Authorization Inquiry

**Prior Authorization Submission** 

**Provider Verification** 

Targeted Investments Program

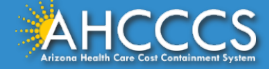

### Available Resources and Tools:

- Claim Status
- Claim Submission
- Member Verification
- Prior Authorization Inquiry
- Prior Authorization Submission
- Provider Verification

<https://azwebtst.statemedicaid.us/Default.aspx>

## Member Verification Tab

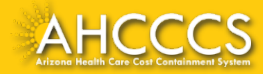

## Member Verification

Using the member verification tool allows AHCCCS providers to verify eligibility and enrollment status. AHCCCS providers can view:

- Third Party Liability
- Copayments (may apply to MCO programs only),
- Medicare Coverage,
- Behavioral Health Services,
- Special Program enrollment and,
- Additional Benefits information.

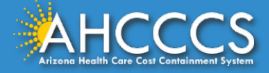

#### Recipient Search | Eligibility And Enrollment | Third Party Liability | CoPayment | Medicare Benefits | Behavioral Health Services | Share of Cost | Additional Benefits |

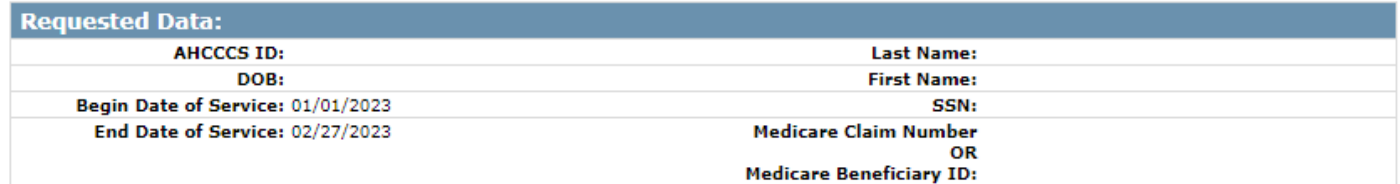

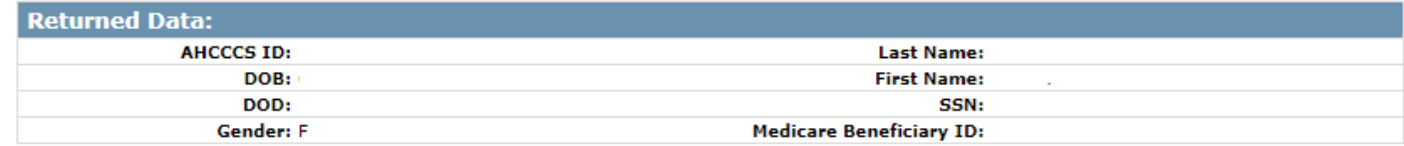

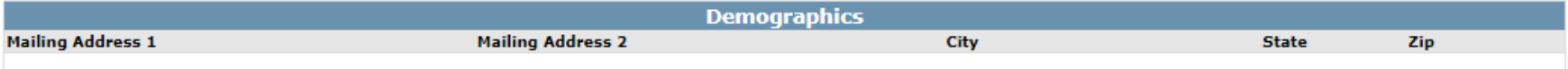

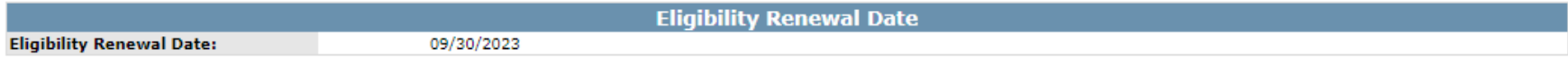

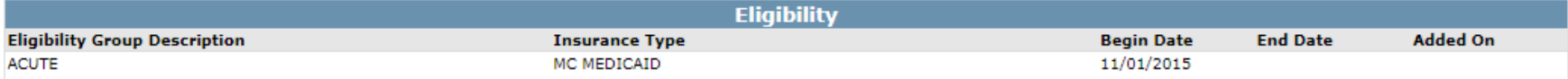

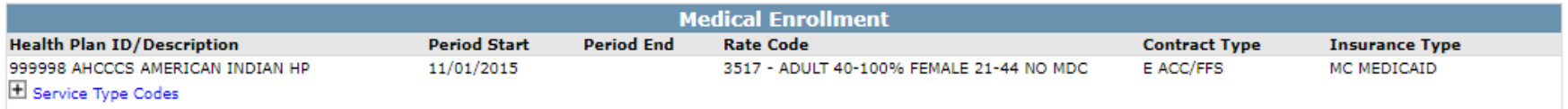

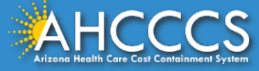

## Prior Authorization Submission Tab

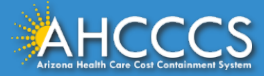

## Prior Authorization Submission and Status

- **PA Submission and Status**
- **PA Attachment tool**
- **Comments Section**

### **There are** *three* **Steps to Create a Prior Authorization Case:**

- **PA Case Creation**
	- **Event Type**
	- **Activity Type**

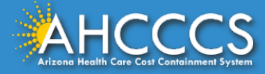

## Claim Status and Submission Tab

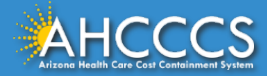

## Claim Status and Submission Tab

Claim Submission

● All approved travel, meals and lodging services are submitted to AHCCCS FFS using the CMS 1500 (Professional) claim form or the electronic equivalent 837P.

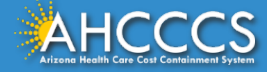

## Provider Verification Tab

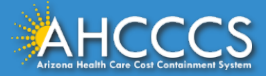

# Provider Verification Tab

Provider Addresses:

- Correspondence,
- Pay to location,
- Service location
- Category of services
- Group Billing Affiliations

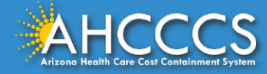

## Billing and Prior Authorization Service Codes

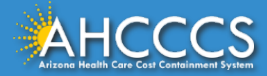

Claim Submission and Reimbursement

Form Type: CMS 1500 (professional) Dates of Service HCPCS/ Billing Codes Total Number of Units Total Charge Amount per Line of Service ICD-10 Diagnosis Code

It is not required to enter the specific diagnosis code for travel and lodging requests. The ICD 10 diagnosis code **R68.89**  is a general DX code that is allowed for use for travel service requests.

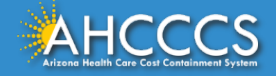

## Non-Emergency Transportation Travel Codes/Descriptions

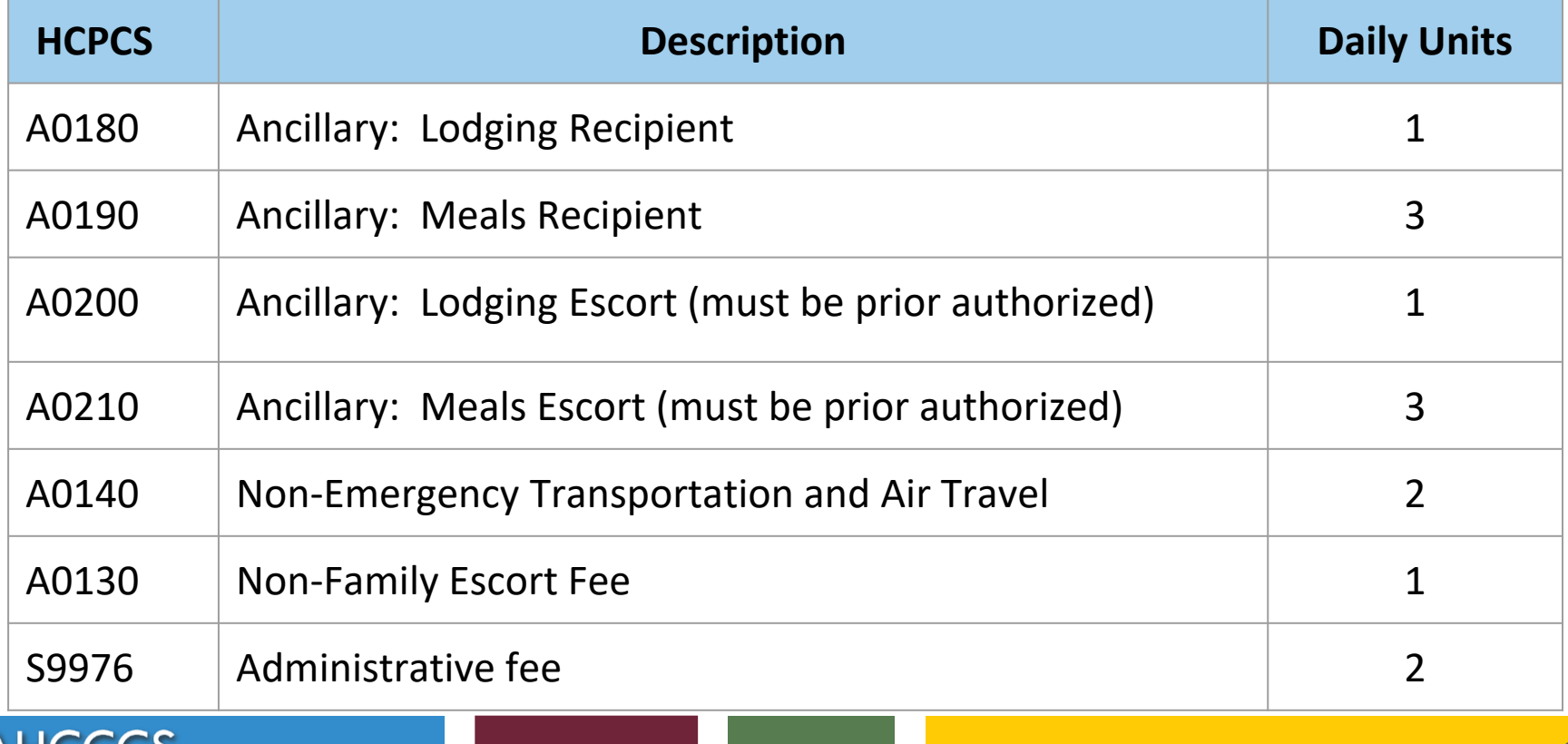

## Lodging Member A0180 and Meals Member A0190

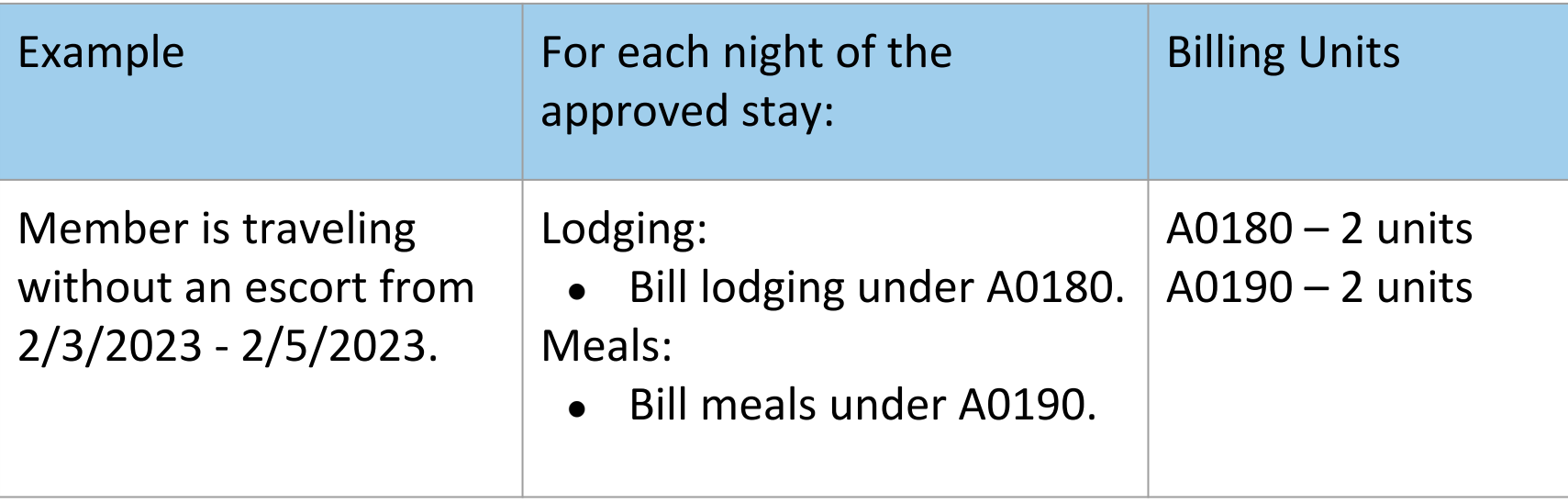

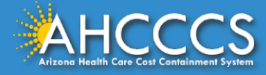

## Lodging Escort A0200 and Meals Escort A0210

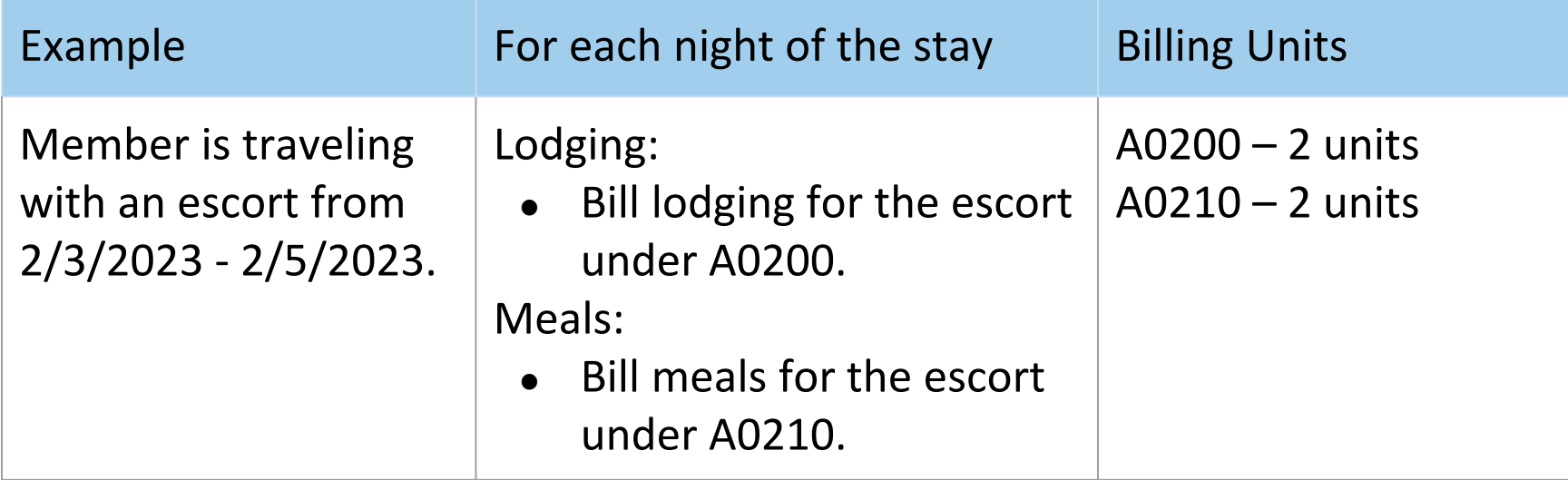

Code used when Member inpatient and escort required to be lodged, can't be at bedside. Otherwise, Escort/Member entered under A0180

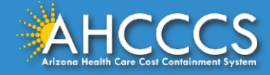

### Non-Family Member Escort Fee A0130

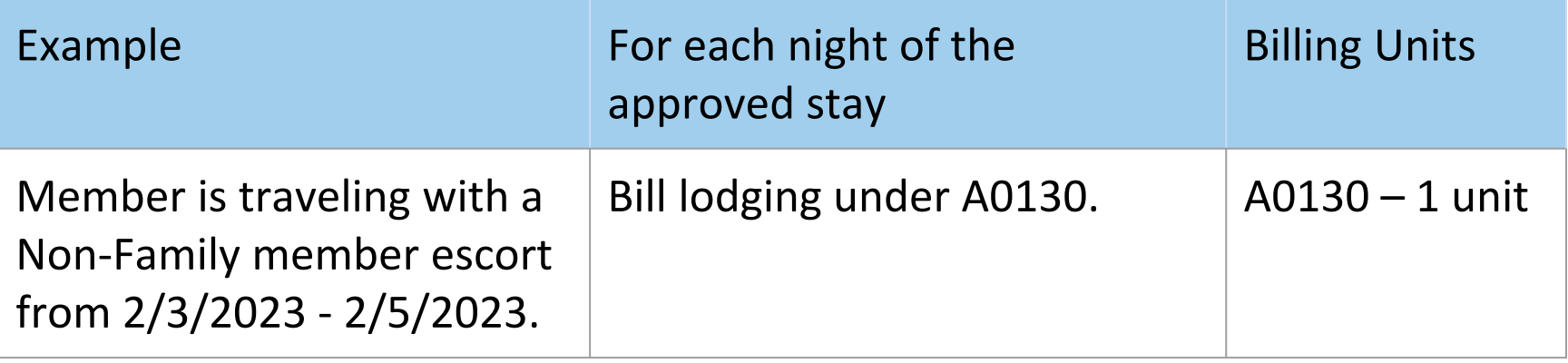

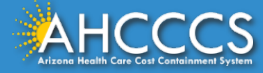

# Non-Emergency Transportation And Air Travel A0140

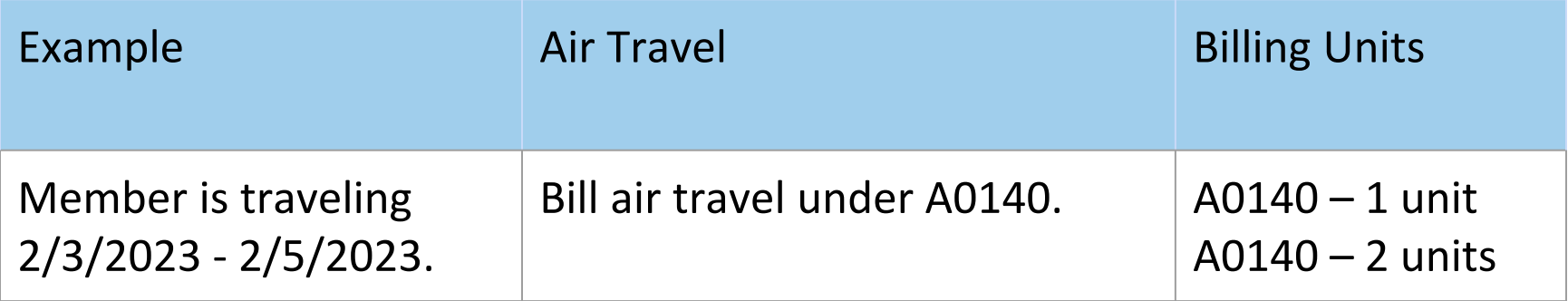

Note: Provider will need the full price of tickets/unit price.

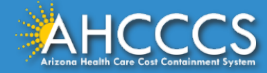

# Administrative Fee Coordinating Travel Services S9976

- Initial Authorization *(specific rate)*
- Continued Authorization *(specific rate)*

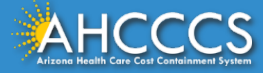

## Additional Billing Information

- Place of Service code 99 "other unlisted facility".
- Providers are not required to enter the PA / Case number on the claim submission.
- The AHCCCS processing system will identify the appropriate PA / Case Number based on the claim details (member ID, provider ID, dates of service, billing codes and units).

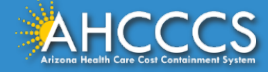

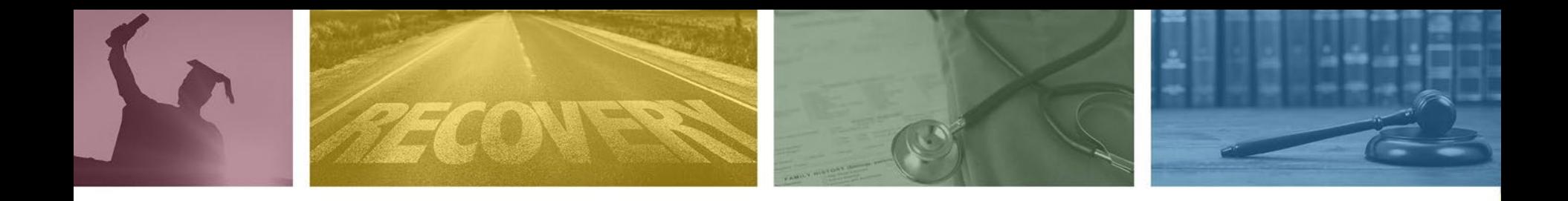

## AHCCCS Online Provider Portal

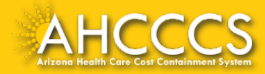

## AHCCCS Online Provider Portal Training

To get started navigate to the AHCCCS Provider Portal.

**[https://azweb.statemedicaid.us/Account/Logi](https://azweb.statemedicaid.us/Account/Login.aspx?ReturnUrl=%2f) [n.aspx?ReturnUrl=%2f](https://azweb.statemedicaid.us/Account/Login.aspx?ReturnUrl=%2f)**

Utilize the Sign In option.

**Username**: All users must have a valid account.

**Password:** Use the password that was used to set up your individual account. Do not share passwords.

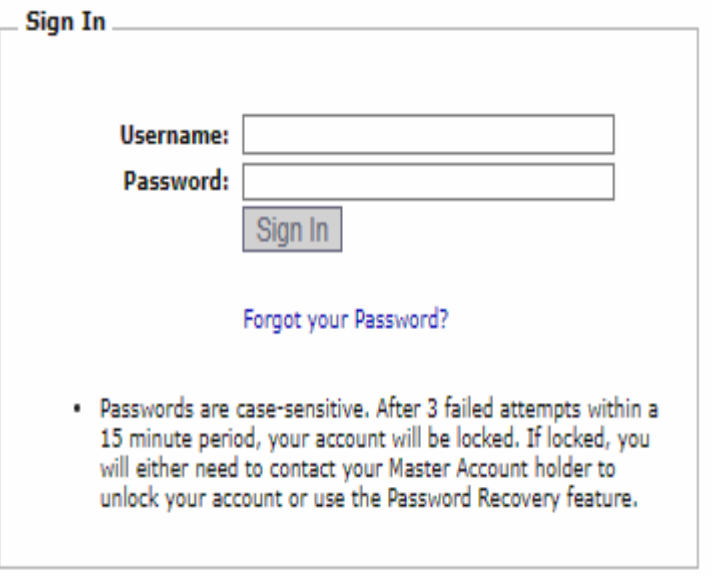

Your web browser must have JavaScript enabled in order to use AHCCCS Online.

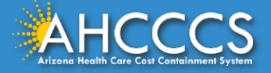

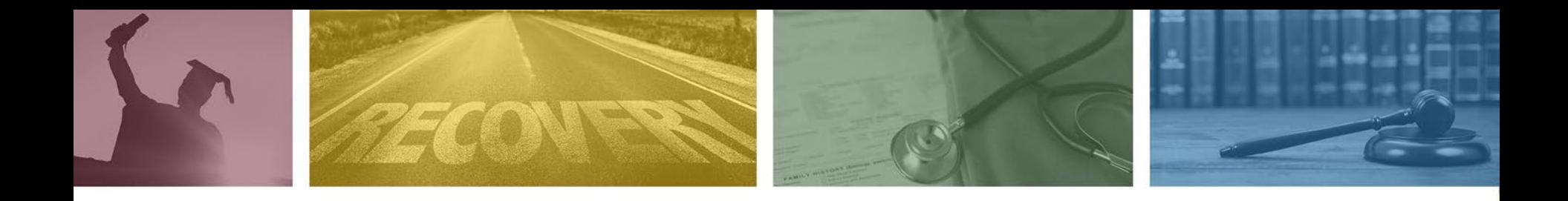

# AHCCCS Online Provider Portal Prior Authorization Submission Training

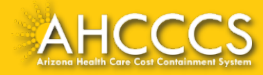

## On this page providers can select from the available options listed under the Menu tab.

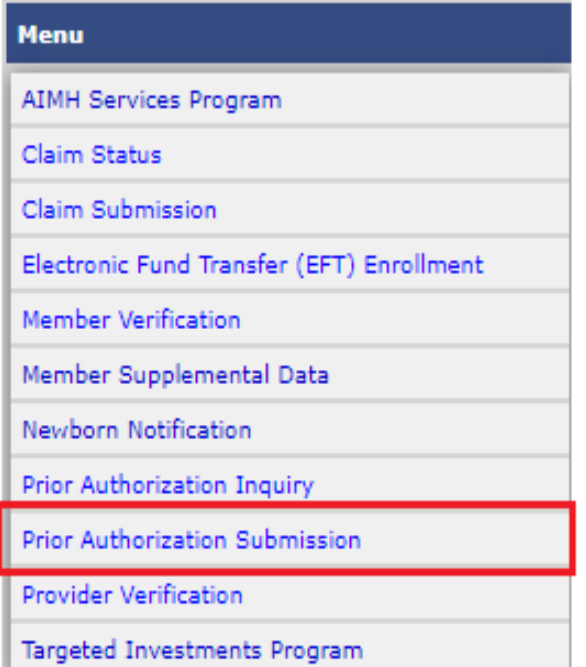

- **Prior Authorization Inquiry**
- Prior Authorization Submission
- Claim Status
- Claim Submission
- *More.*

Getting started: On the Menu tab, select the Prior Authorization Submission, and the PA submission tab at the bottom of the page.

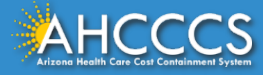

- **The PA Recipient/Case Search page will appear. Complete all fields and select the Search tab.**
- **This step is required to determine if an existing PA is already on file for the date span.**
- **If no PA is found, then this step will prompt the app to go to the next step in the process; and that will be to enter a new prior authorization request.**

### **PA Recipient/Case Search**

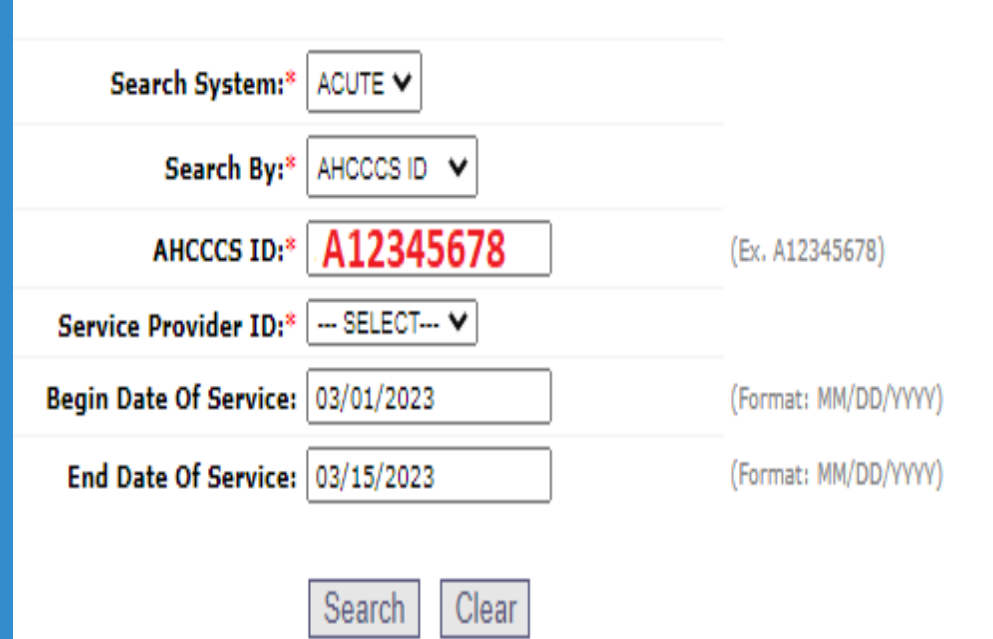

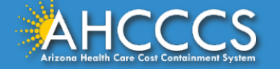

### **No Records Found!**

- **Click the "Add New Case" button to add the new case information. Other Actions!**
	- **Click Case number to view all events in the case.**
	- **Click Update link to update the case.**

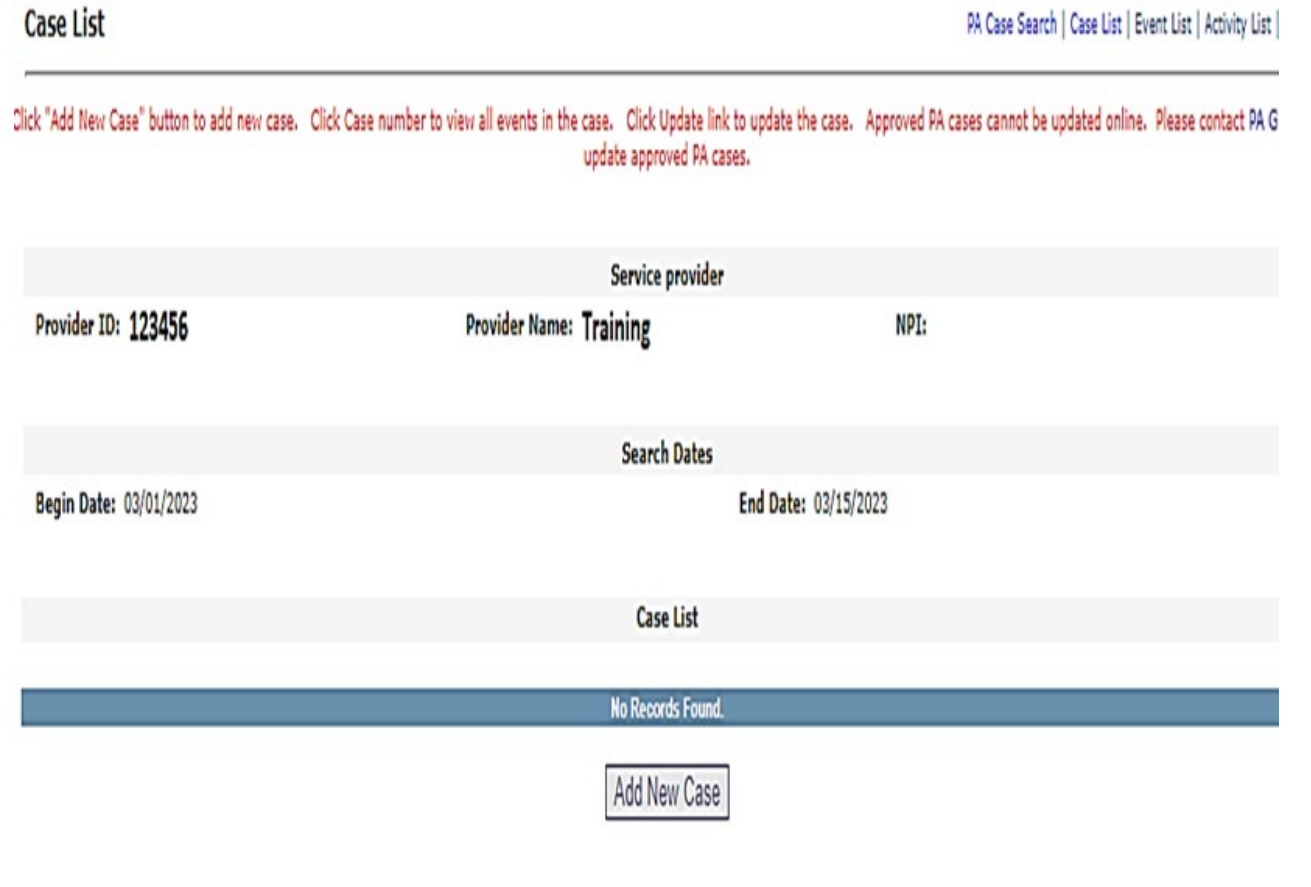

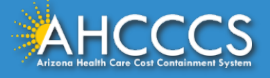

### **The Verify Information page will appear at the end of each step.**

- **Submit Button: If the information entered is correct, click the "Submit" button to go to the next step.**
- **Edit Button: If a correction is required, click the "Edit" button, m***ake the correction, then select the "***Update Button"** *to accept the changes.*

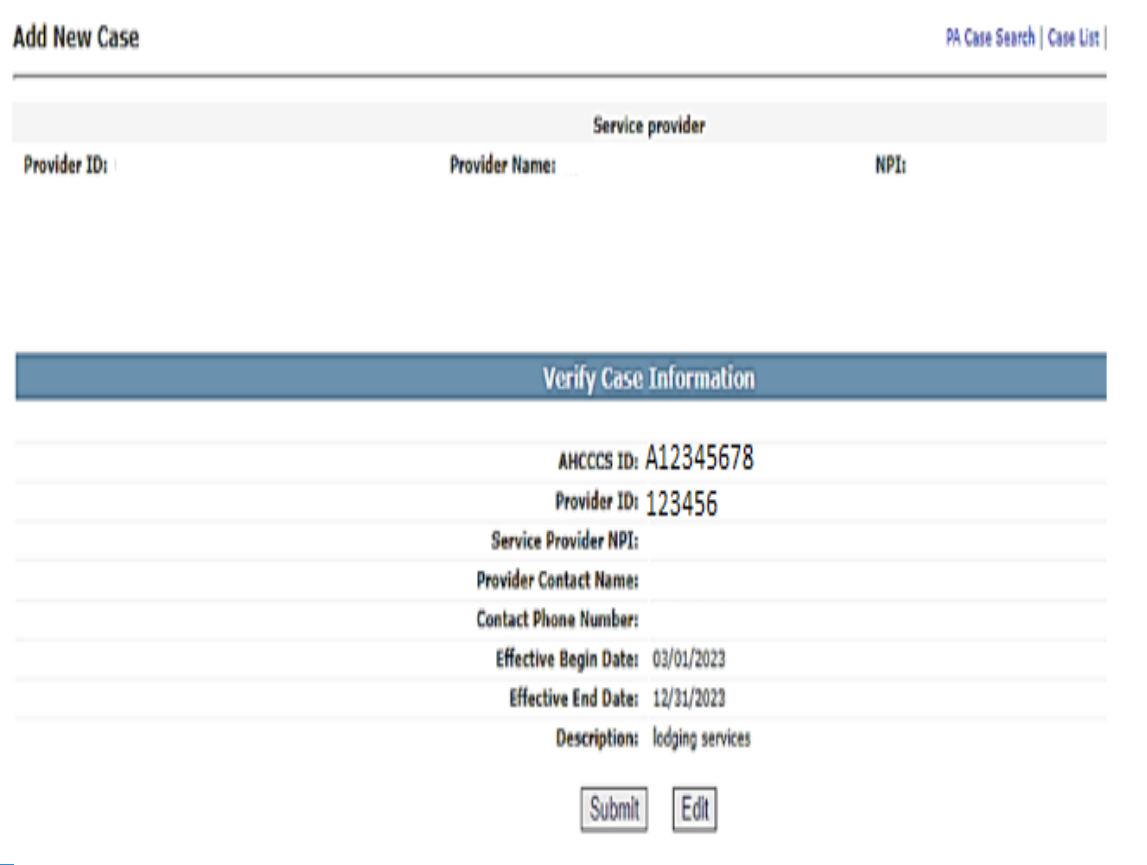

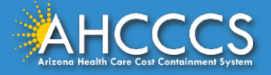

**A new PA case has now been created and will show under the Case No field. The next step in the process is to enter the Event List information. Click on the case number to go to the Event List page.** 

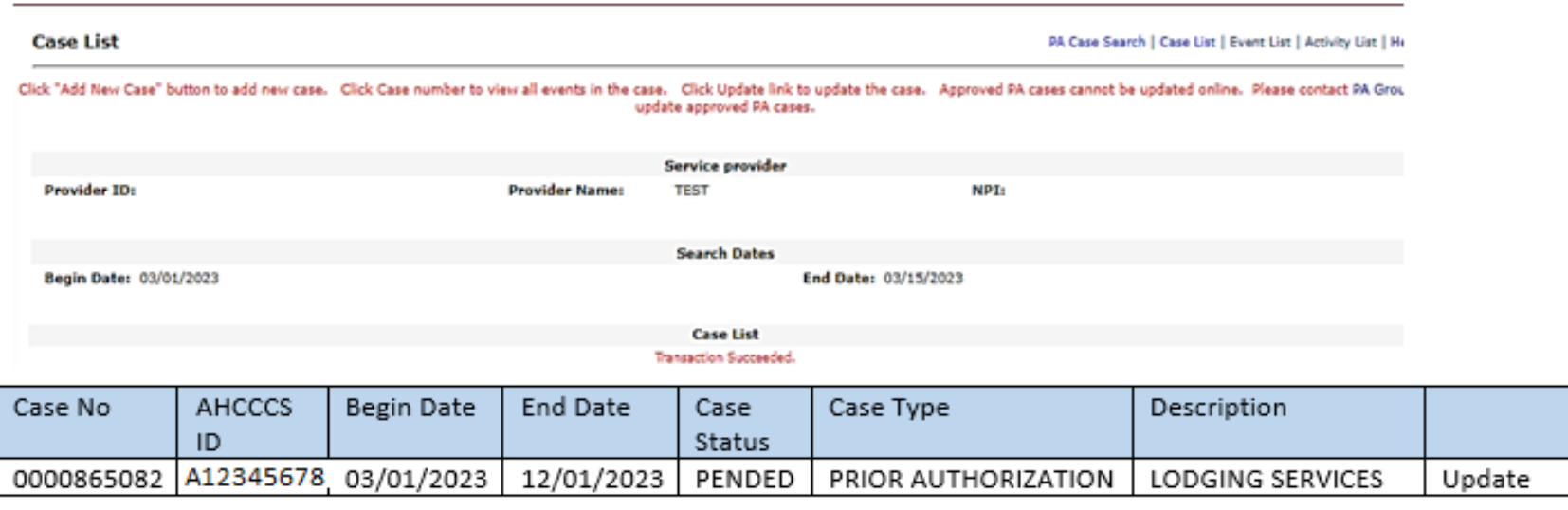

### **Add New Case**

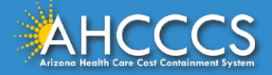

### **Step 2 Add New Event.**

### **No Records Found!**

● **Click the "Add New Event" button to add the Event information.** 

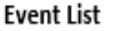

#### PA Case Search | Case List | Event List | Activity List

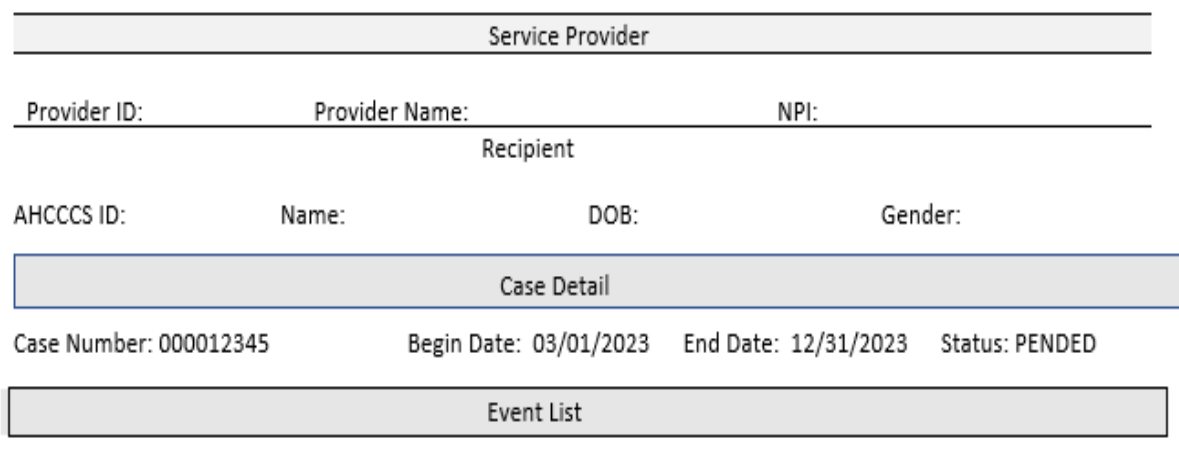

#### **No Records Found**

#### **Add New Event**

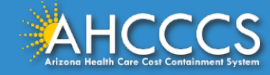

# Additional actions that can be initiated on the Event tab

### Other Actions!

- $\circ$  Click the sequence number to view all activities in the event.
- Click the "Update" link to update the event.
- Click the "Add Event" button to create a new event.
- Click the "attachments" link to upload or view a document associated to a specific event.
- Note: Approved events cannot be updated online. If an update or correction is required, providers must submit the Prior Authorization Correction Request Form.

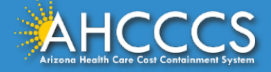

### Enter Event Information!

- **Event Type: select the option "Other Transport".**
- **Enter the Begin and End Dates for the PA request.**
- **Enter the Diagnosis code.**
- **Complete the Description field.**
- **Select the "Next" button.**

### **Enter Event Information**

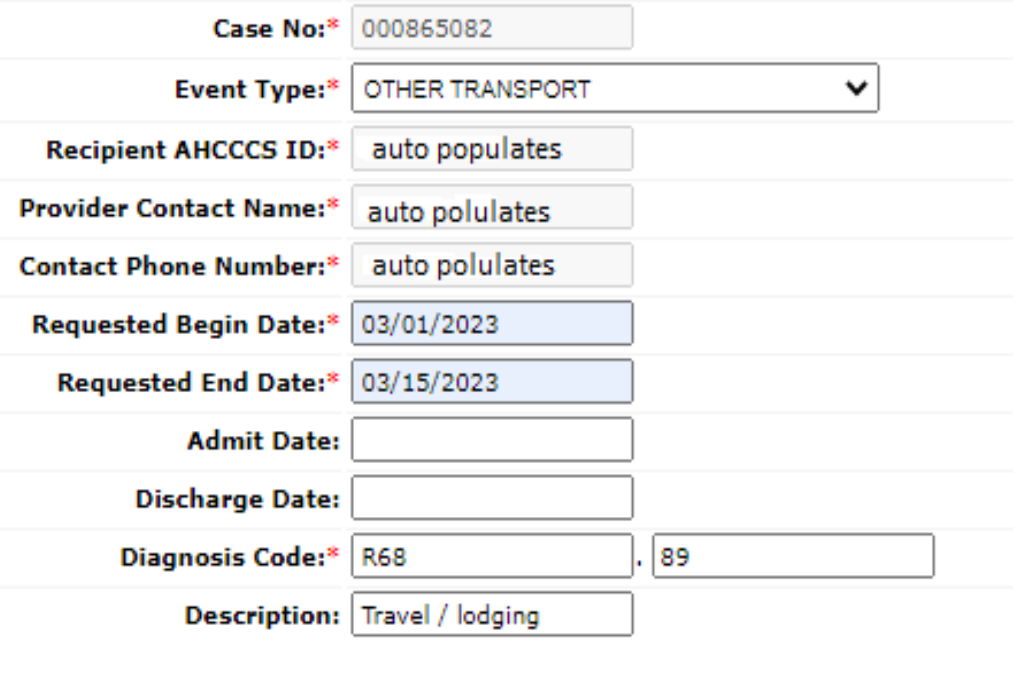

Clear

**Next** 

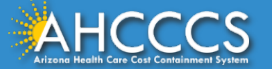

### **The Verify Event Information page will appear at the end of each step.**

- **Submit Button: If the information entered is correct, click the "Submit" button to go to the next step.**
- **Edit Button: If a correction is required, click the "Edit" button, m***ake the correction, then select the "***Update Button"** *to accept the changes.*

### **Verify Event Information**

Case No: 000865082 Event Type: OT(OTHER TRANSPORT) **Recipient AHCCCS ID: Provider Contact Name: Contact Phone Number:** Requested Begin Date: 03/01/2023 Requested End Date: 03/15/2023 **Admit Date: Discharge Date:** Diagnosis Code: R68.89 Description: Travel / lodging

Edit

Submit

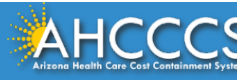

### On the Event List page, click on the desired "Sequence" number to go to step #3 which is the last step in the PA submission process, completing the "Activity List" tab.

#### **Event List**

PA Case Search | Case List | Event List | Activity List |

Click the "Add New Event" button to create a new event. Click the Sequence number to view all activities in the event. Click the "Update" link to update the event. Click the "Attachments" link to upload or view a document associated to a specific event.

NOTE: Approved events cannot be updated online. Please contact the PA Group to update approved events.

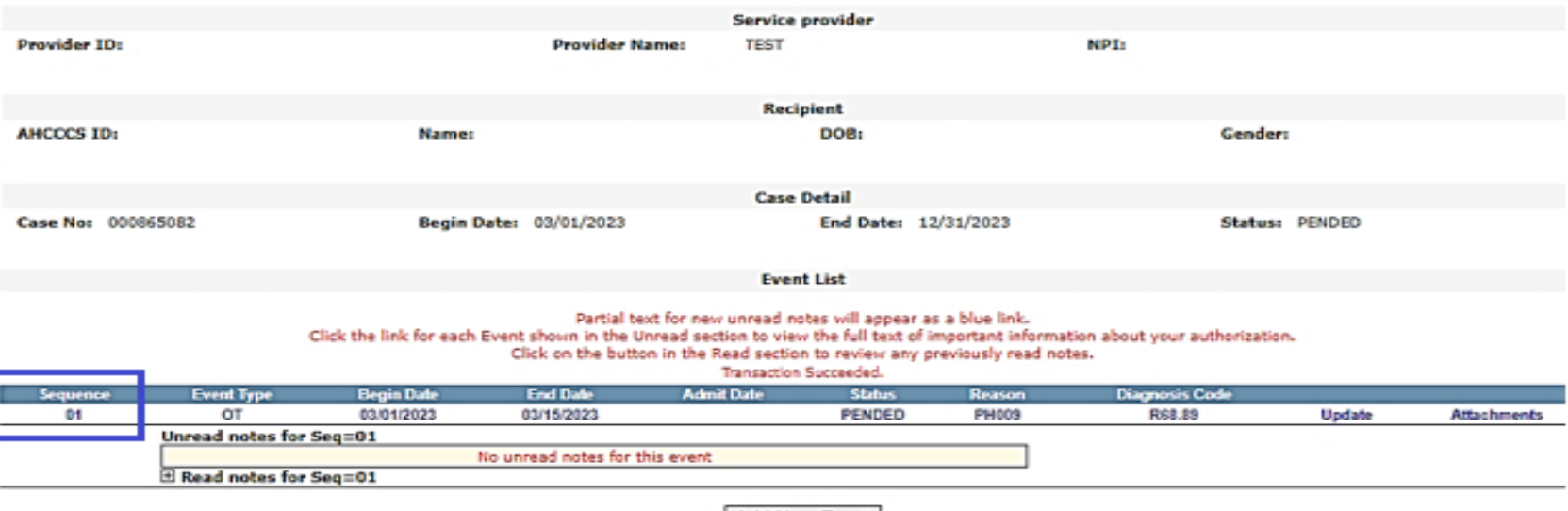

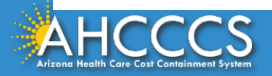

Add New Event

### **Step 3 Add New Activity.**

**Activity List** 

**PA Case Search I Case Ust I Event Ust I Activity Ust I** 

### **No Records Found!**

• **Click the "Add New Activity" button to add the new activity information**.

Click "Add New Activity" button to create new activity. Click "Update" ink to update the activity. Approved activities cannot be updated online. Please contact PA Group to update an approved activity

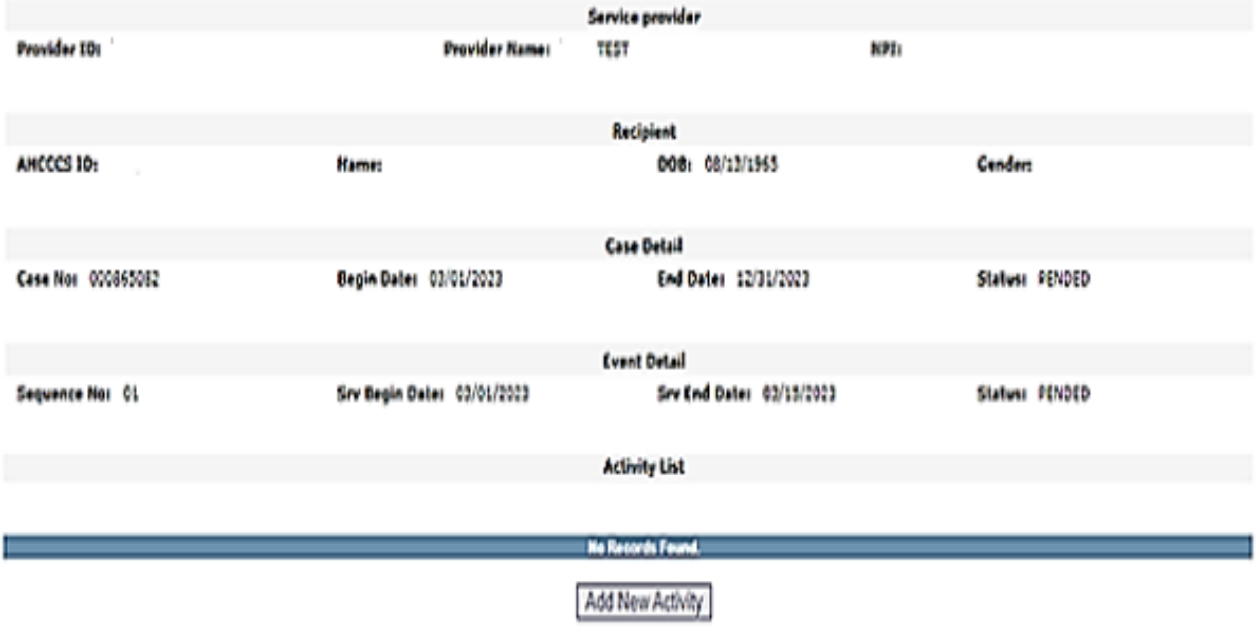

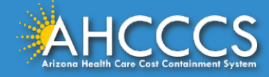

### **Enter Activity Information!**

- **Activity Type: select the option "HCPCS".**
- **Activity Code: enter the HCPCS code.**
- **Allowed Units: enter the number of units.**
- **The "Note" field is**  *optional.*
- **Select the "Next" button.**

### **Enter Activity Information**

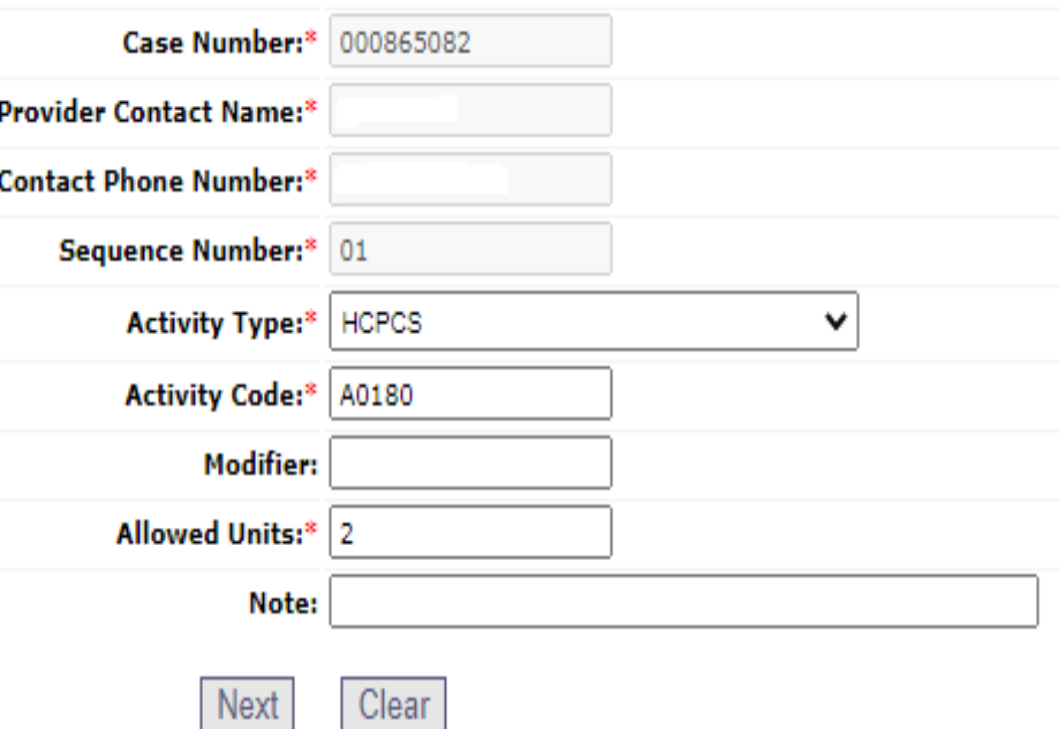

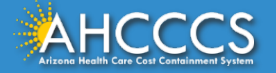

### **The Verify Activity Information!**

- **Submit Button: If the information entered is correct, click "Submit".**
- **If you need to add another Activity (HCPCS) to the same event, after selecting "Submit"click on the Add New Activity button. A blank activity page will appear which will allow you to enter additional HCPCS code(s).**
- **Edit Button: If a correction is required, click the "Edit" button, m***ake the correction, then select the "***Update Button"** *to accept the changes.*

### **Verify Activity Information**

Case Number: 000865082

**Provider Contact Name:** 

**Contact Phone Number:** 

Sequence Number: 01

Activity Type: H (HCPCS) Activity Code: A0180

Modifier:

**Allowed Units: 2** 

Note:

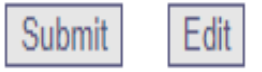

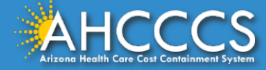

### The Online portal will list each activity line entered by CPT/HCPCS code, units and status.

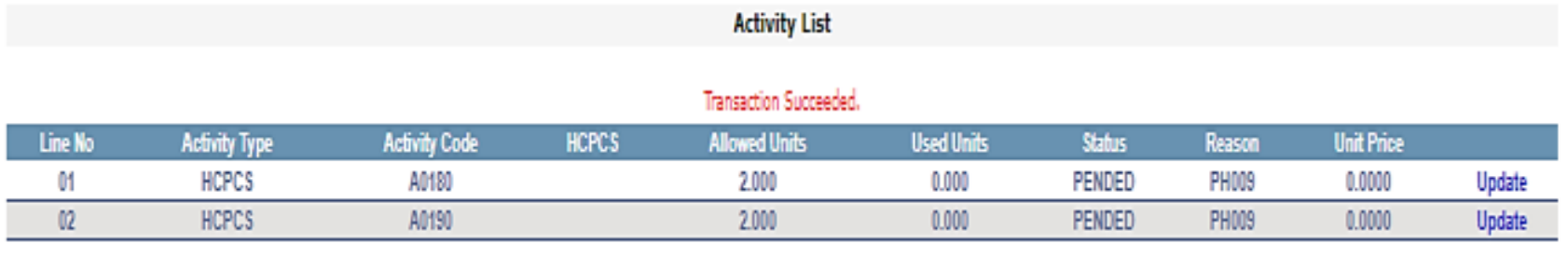

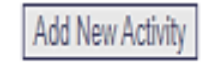

Once you have completed entering all procedure codes for the prior authorization request for the date of service you are done.

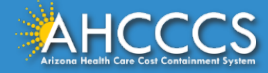

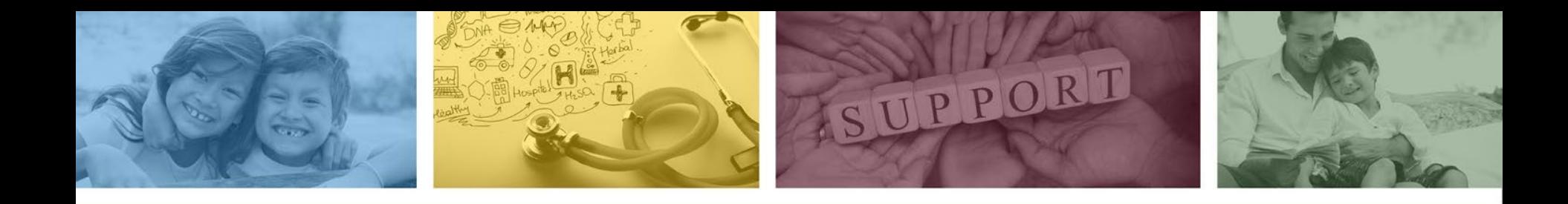

# AHCCCS Online Provider Portal Claim Submission Training

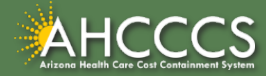

### To begin, select the Claim Submission Tab. Select type of claim Professional and click the "Go" button.

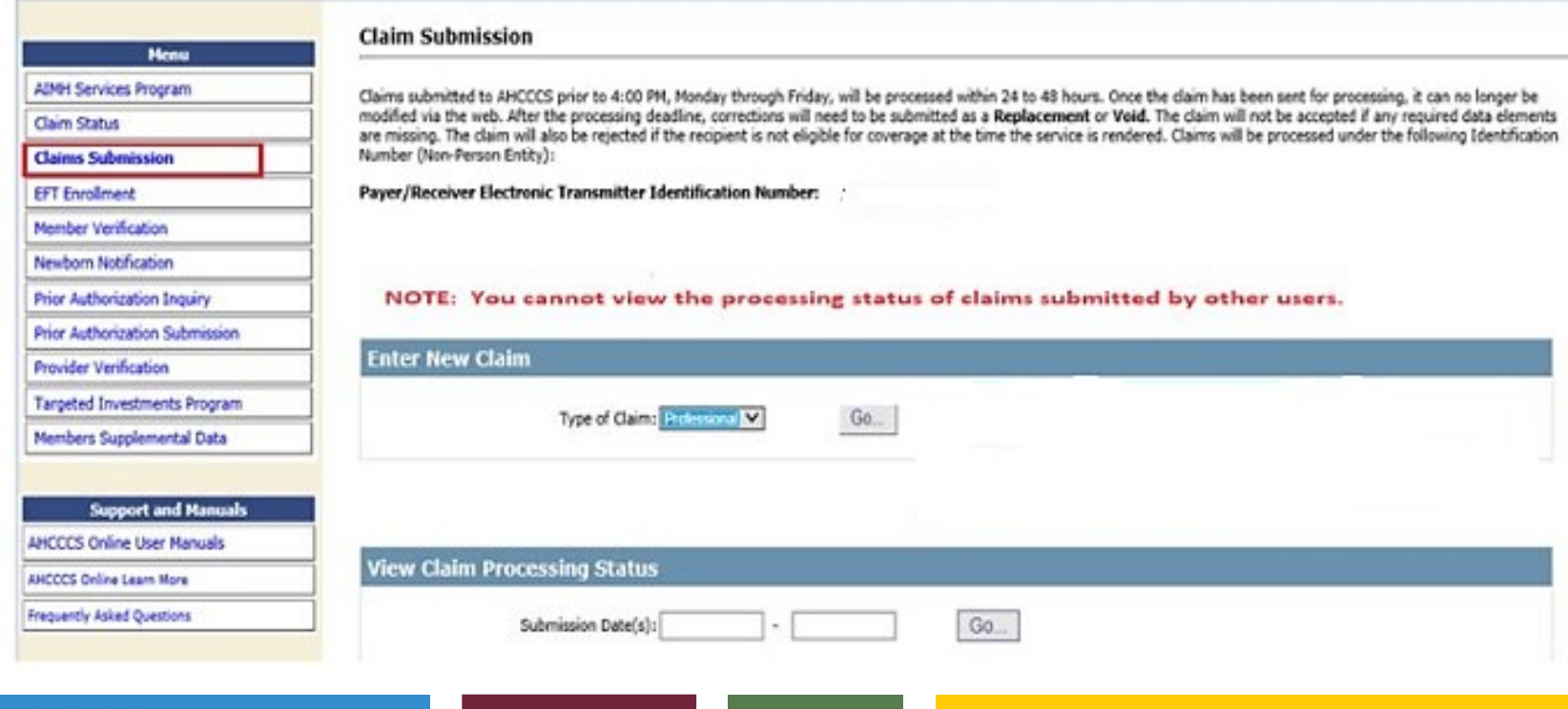

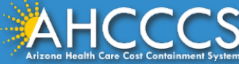

The submitter tab is used to verify your provider informational only and no action is required. Click on the **Providers** tab to open the dropdown menu to begin entering the billing and rendering provider information.

#### **Professional Claim Submission**

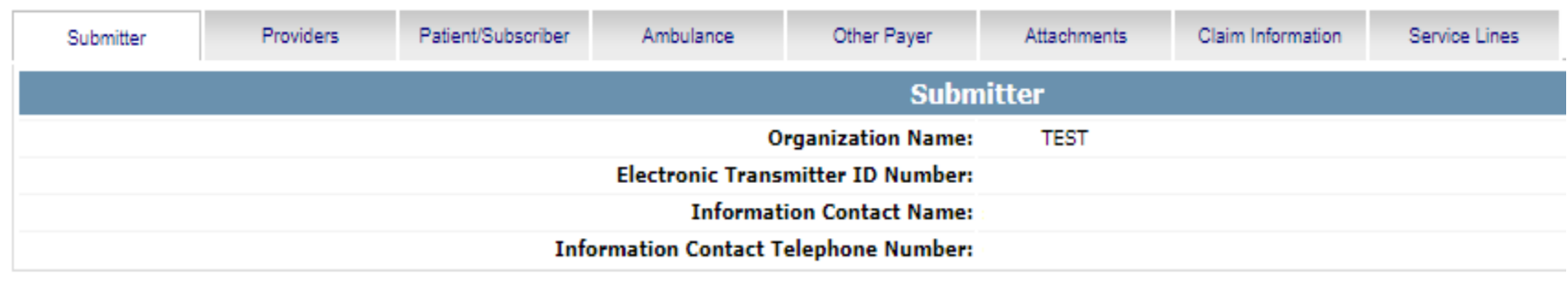

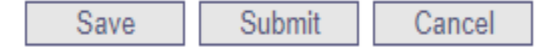

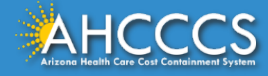

After selecting the Providers tab a dropdown toolbar will appear. Select the **Billing Provider** tab and complete the fields with the red asterisk (tax id, commercial number, entity type and pay-to location.

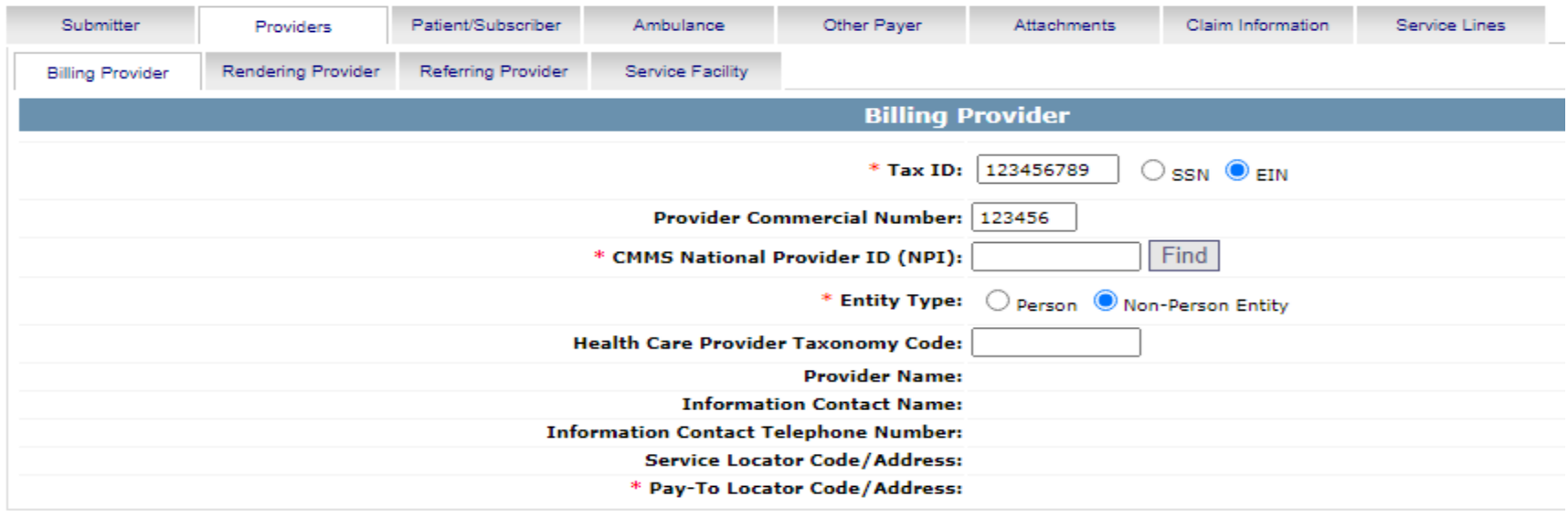

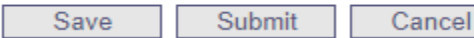

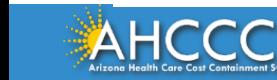

### Next, select the **Rendering Provider** tab and complete the fields with the red asterisk (tax id, commercial number, entity type).

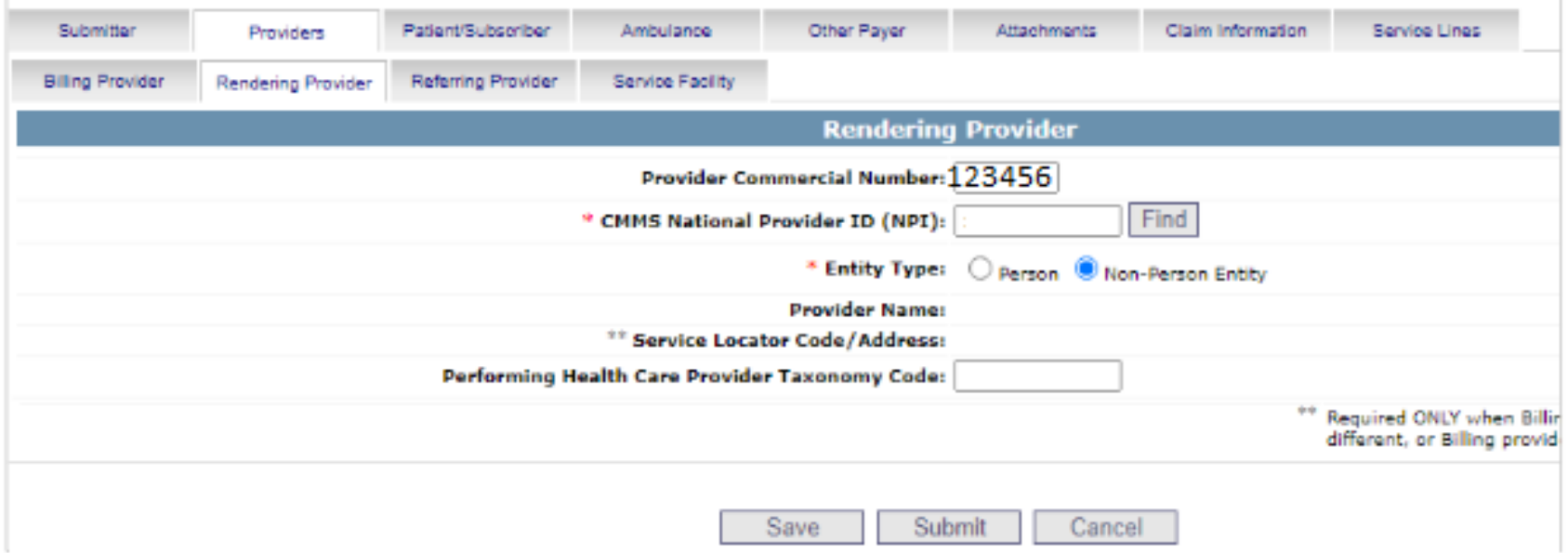

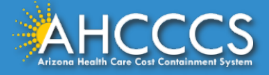

Next select the **Patient/Subscriber** tab. Enter the member ID number and date of birth and click the **Find** button. **Payer Responsibility** field, from the dropdown option, select the primary insurance payer.

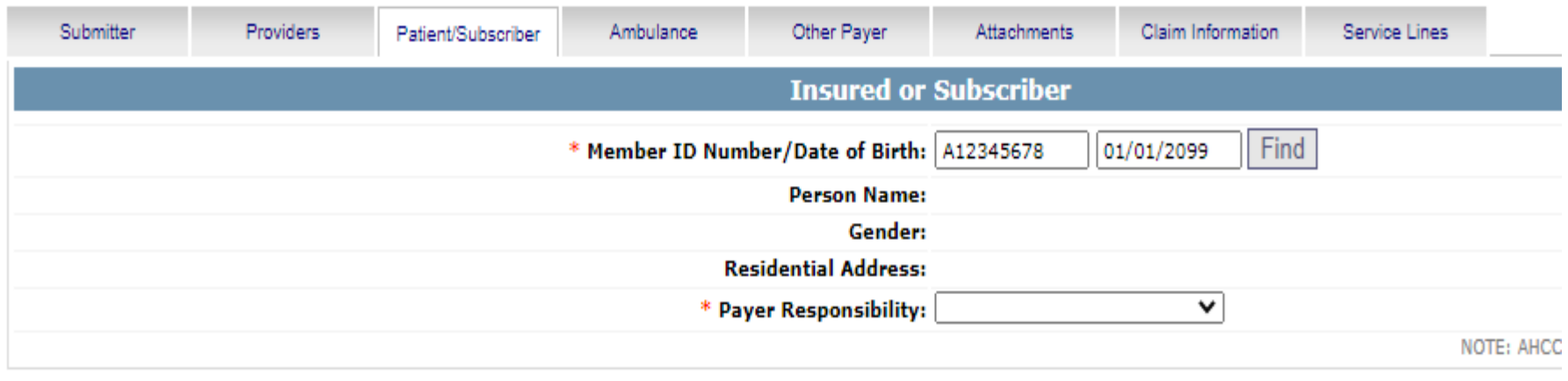

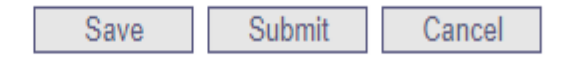

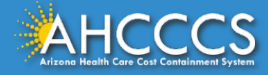

## Completing the Claims Information Tab

- Patient Control Number account number created by the provider for internal tracking purposes.
- Provider Signature on File- Yes
- Provider Accept Assignment Click yes, if you are accepting payment from AHCCCS.
- Benefits Assignment Click yes, if member has indicated that payment should go directly to the provider.
- Release of Information Consent- A signed statement by the patient authorizing the release of medical data to other organizations.

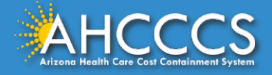

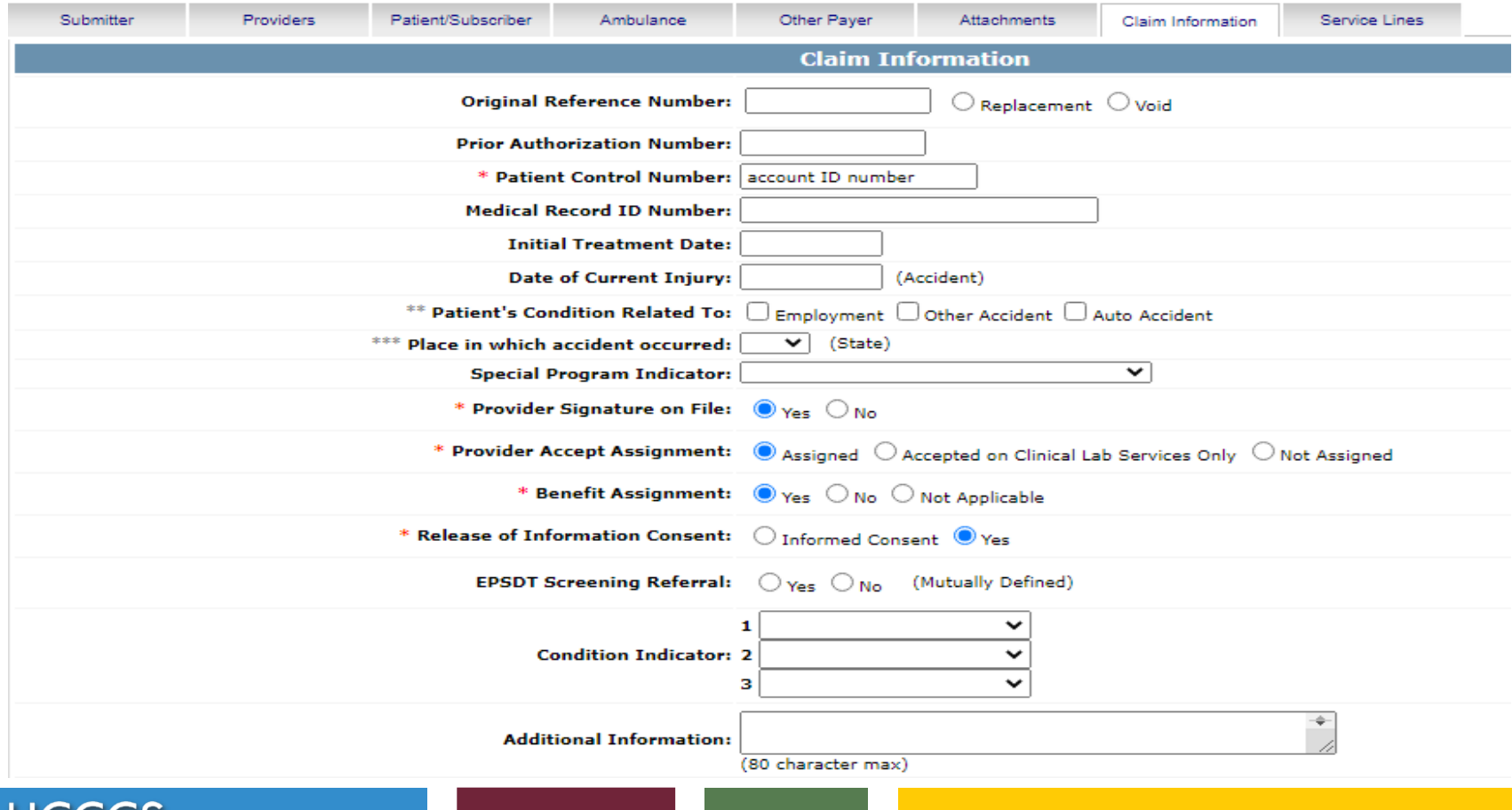

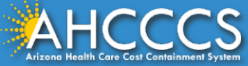

# Completing the Service Lines Tab

- Select ICD10, this will prompt the system to read a valid ICD-10 diagnosis code.
- Diagnosis Codes enter R6889 in the first box (omit the decimal point).
- Diagnosis Code Pointer check box 1.
- Enter the service date span.
- Enter the total charge amount in the Line Charges field for the first line of service entered.
- Enter the total quantity for the HCPCS code entered.
- Enter the HCPCS code.
- Place of Service code field, select POS 99 from the drop-down menu.
- Click the "Add" button to accept the entry.

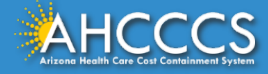

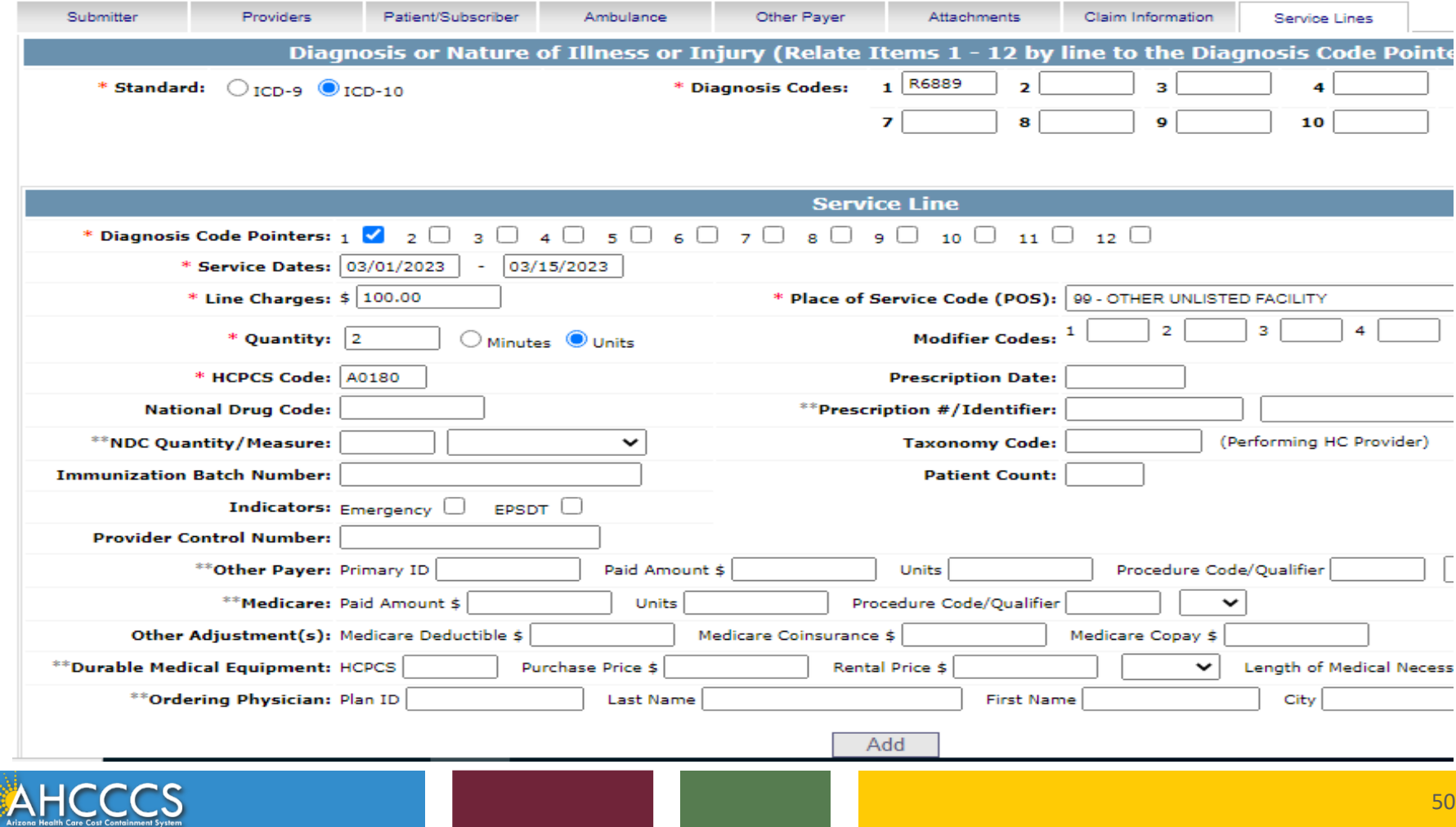

A summary of the information entered will present at the bottom of the page. Click on the **"Add"** button to enter additional service lines.

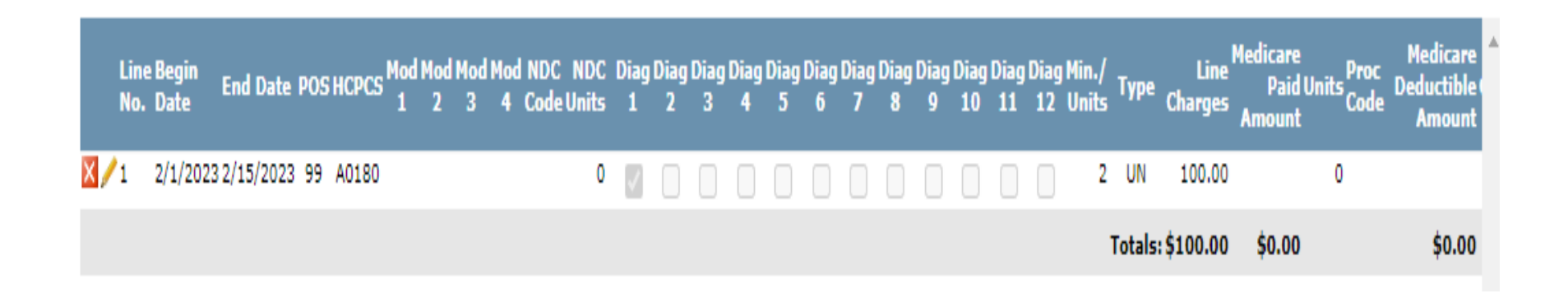

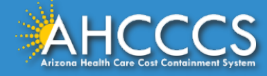

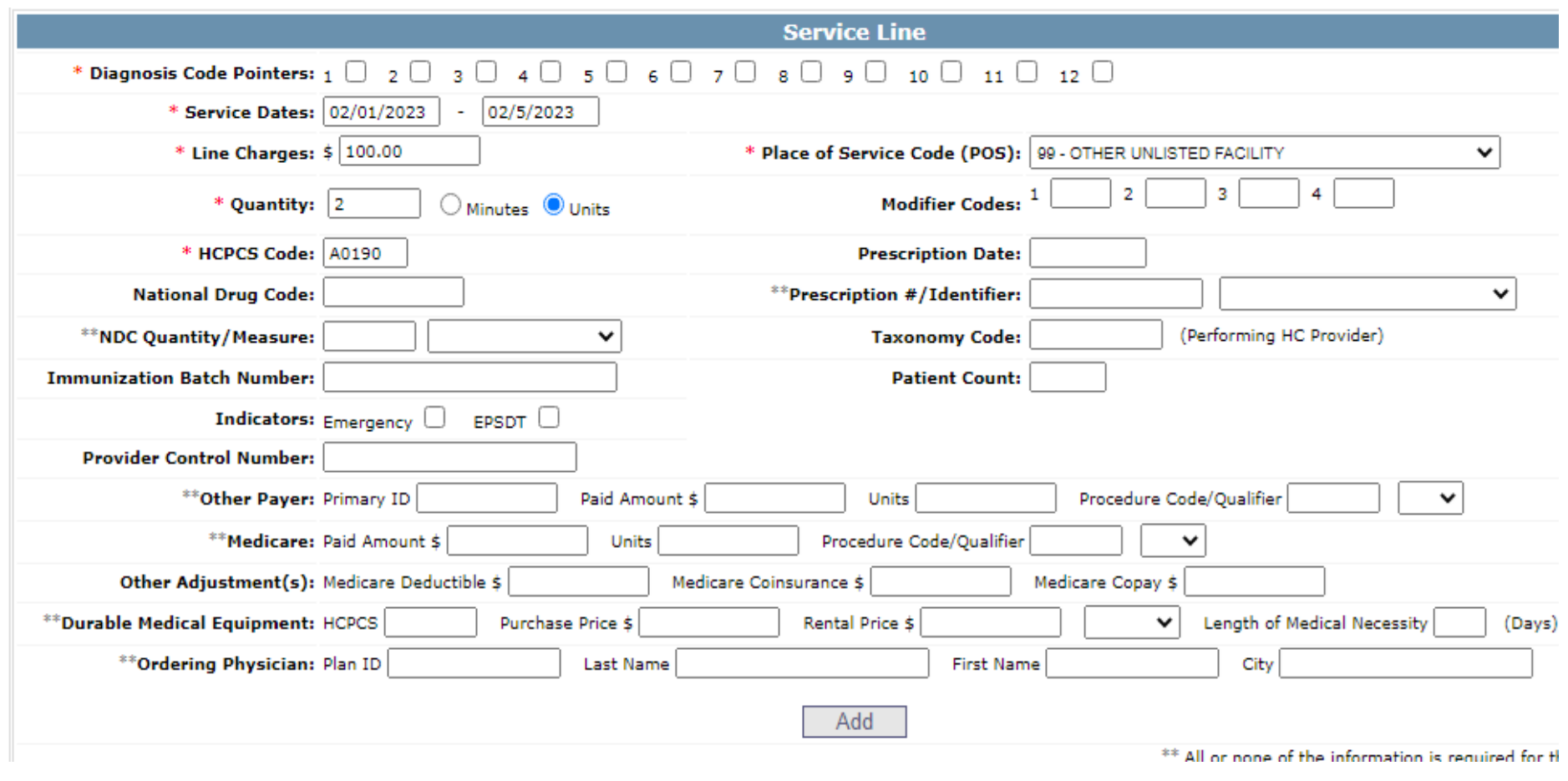

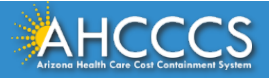

After entering all service lines, click the **"Submit"** button to finalize the claim. Notes: The **"Pencil"** icon is the edit button. The **"X"** icon will cancel the individual line number. If you want to remove/delete the entire claim, click the **"Cancel"** button.

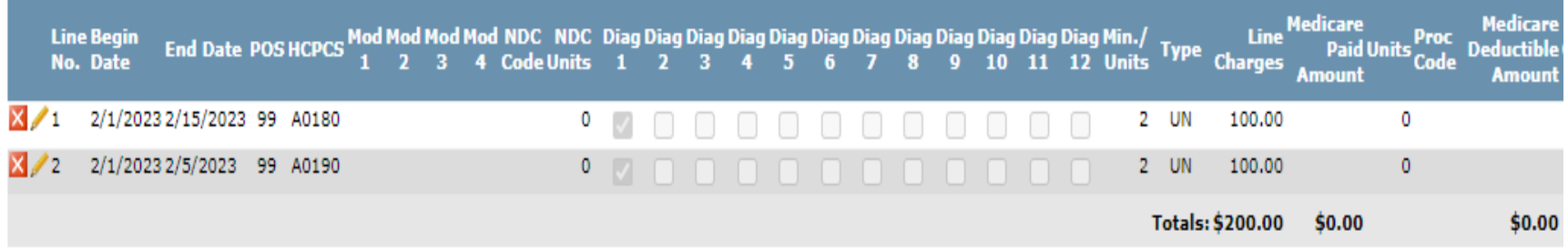

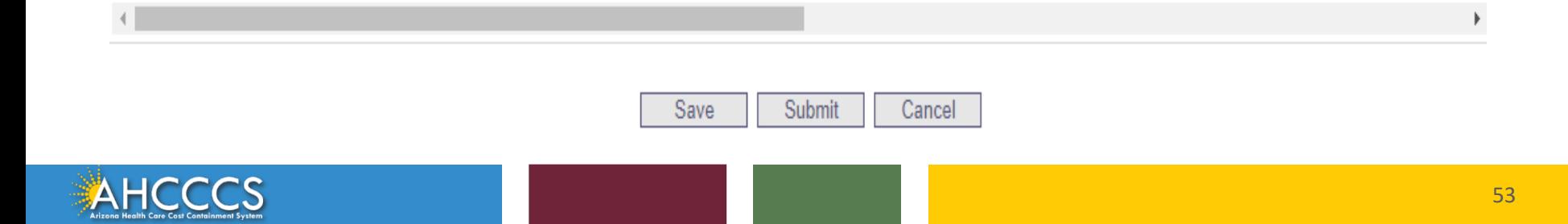

If required fields have not been completed, the system will identify each missing field. Click the "Ok" button and go back to the field to enter the missing information.

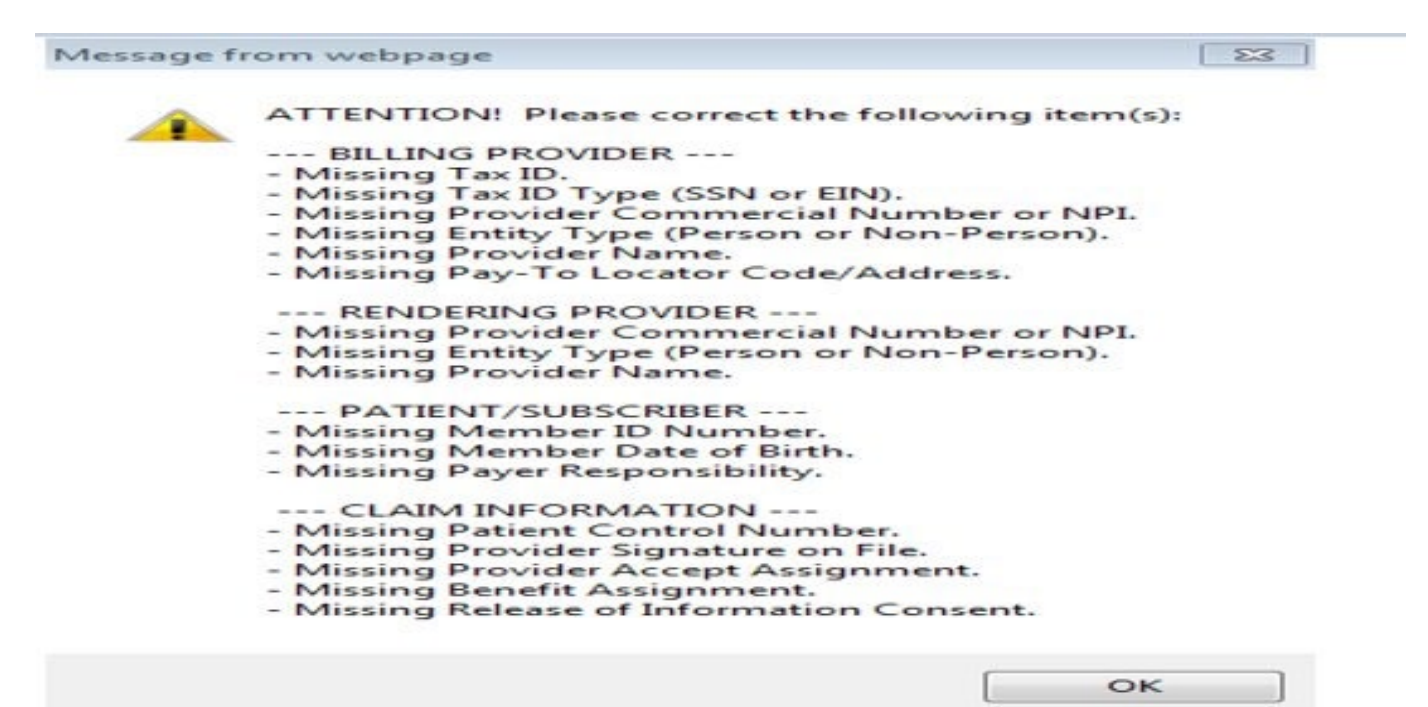

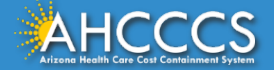

### The Claim Entry Confirmation page will appear. The View Claim button will display the details of the claim that was just submitted.

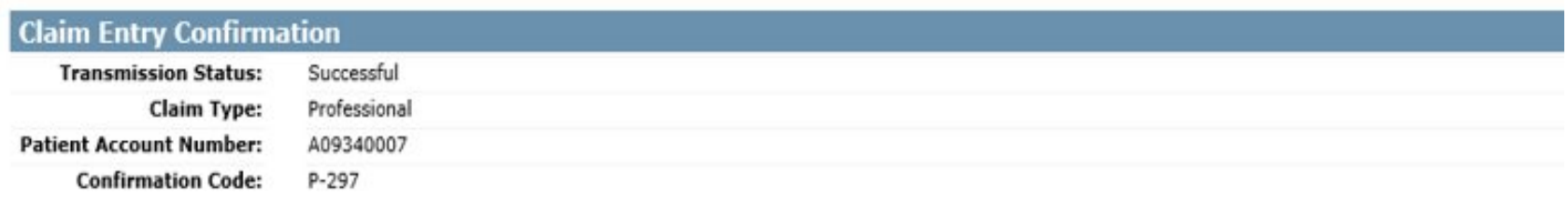

#### **Attachments**

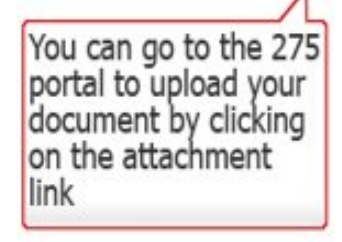

Beginning with services incurred on 7/1/2013, all NEMT claims must be submitted with the new AHCCCS standard Daily Trip Report. Effective with service dates 8/1/2013 and forward, any non-emergency transport claim that is submitted without the standard Daily Trip Report will be denied. It is the provider's responsibility to maintain all documentation that supports each transport service claimed. Please click here to submit an attachment.

> **View Claim Enter New Claim**

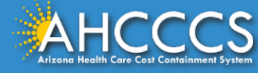

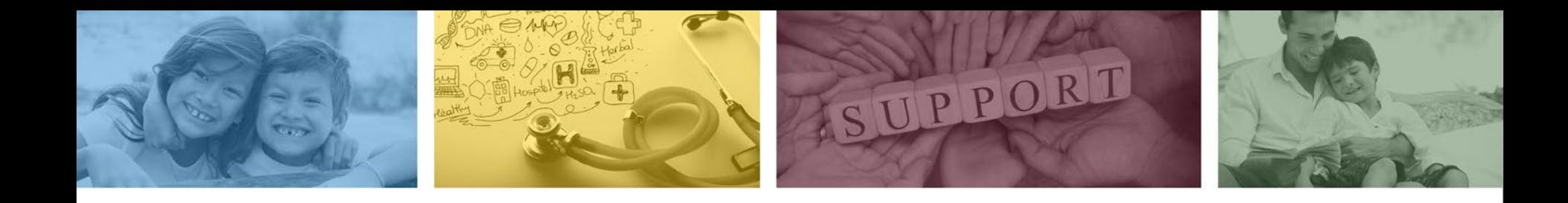

# Division of Fee-for-Service Management (DFSM) Provider Education and Training Unit

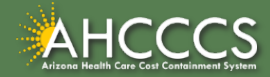

## DFSM Provider Education and Training

The AHCCCS Provider Training Unit can assist providers with the following:

- AHCCCS Online Provider Portal Training:
	- How to submit and status claims and prior authorization using the AHCCCS Online Provider Portal;
- How to use the Transaction Insight Portal (for the submission of accompanying documentation);
- Provide clarification on AHCCCS policies and system updates;
- Changes to the program; and
- Other details.

For training requests please contact the DFSM Provider Training Team at **ProviderTrainingFFS@azahcccs.gov**

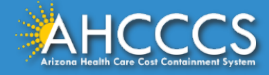

## DFSM Provider Education and Training

**Note:** The provider training and medical coding teams cannot instruct providers on how to code or bill for a particular service. For example, questions regarding the use of modifiers, billing combination of codes, place of service etc., should be directed to your organization's coder/biller for guidance.

**Note:** Questions regarding the processing of claims by the AHCCCS Complete Care (ACC) Health Plans should be directed to the appropriate ACC Health Plan.

### **Who to contact?**

- Questions on AHCCCS Fee-for-Service rates email **FFSRates@azahcccs.gov**
- Questions on AHCCCS Coding email: **CodingPolicyQuestions@azahcccs.gov**

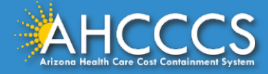

## Need Help!

**If you need assistance with the following:** 

Questions about warrants, paper EOBs, or EFTs please contact the Division of Business & Finance (DBF) at **[ahcccswarrantinquiries@azahcccs.gov](mailto:ahcccswarrantinquiries@azahcccs.gov)** or call **(602) 417-5500. Hours: 10:00 AM – 4:00 PM Arizona Time.**

To check the status of your EFT, please email the Division of Business & Finance (DBF) at **[ahcccsfinanceeft@azahcccs.gov](mailto:ahcccsfinanceeft@azahcccs.gov)**

Questions related to electronic transactions or to request an ERA transaction setup email **[servicedesk@azahcccs.gov](mailto:Servicedesk@azahcccs.gov)** or contact **(602) 417-4451. Hours: 7:00 AM – 5:00 PM Arizona Time.**

Providers should use the AHCCCS Online website as the first step in checking the status of the prior authorizations and claims. Our Provider Services representatives are skilled to provide help to many *basic* prior authorization and claims questions. To reach **Provider Services call (602) 417-7670.** 

Provider Services Call Center Operation Hours: **Monday-Friday from 7:30 A.M. - 5:00 P.M.**

*Providers should not call the Provider Services if they have questions on rates, CPT/HCPCS codes and modifiers, billing questions, the address a check was mailed to, and payment details for approved claims. Providers should refer to the AHCCCS Website Plans/Providers for more information.*

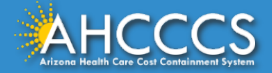

# Questions?

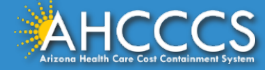

Thank You.

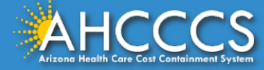